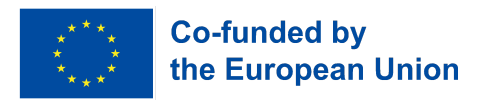

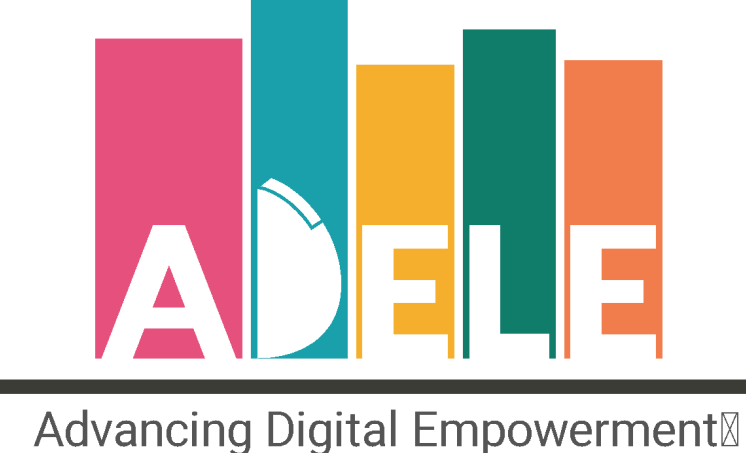

# of Libraries in Europe

# **Инструмент за самооценка ADELE: Ръководство за библиотеки**

**Ръководство за потребители, което проследява отделните стъпки на процеса за самооценка на ADELE**

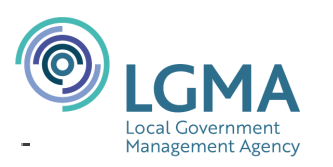

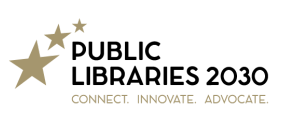

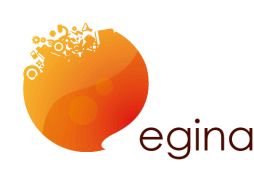

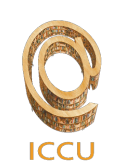

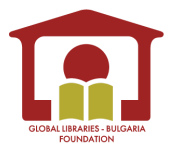

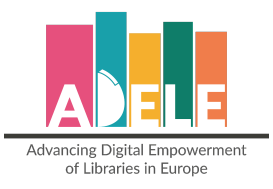

#### Написано и редактирано от: Public Libraries 2030 и EGInA Srl

февруари 2024

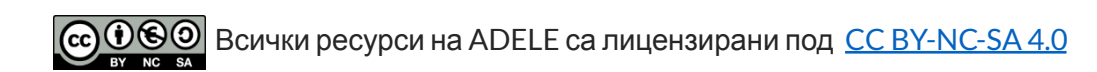

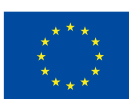

The European Commission support for the production of this publication does not constitute endorsement

**Co-funded by<br>the European Union** 

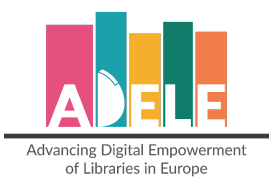

# <span id="page-2-0"></span>**Съдържание**

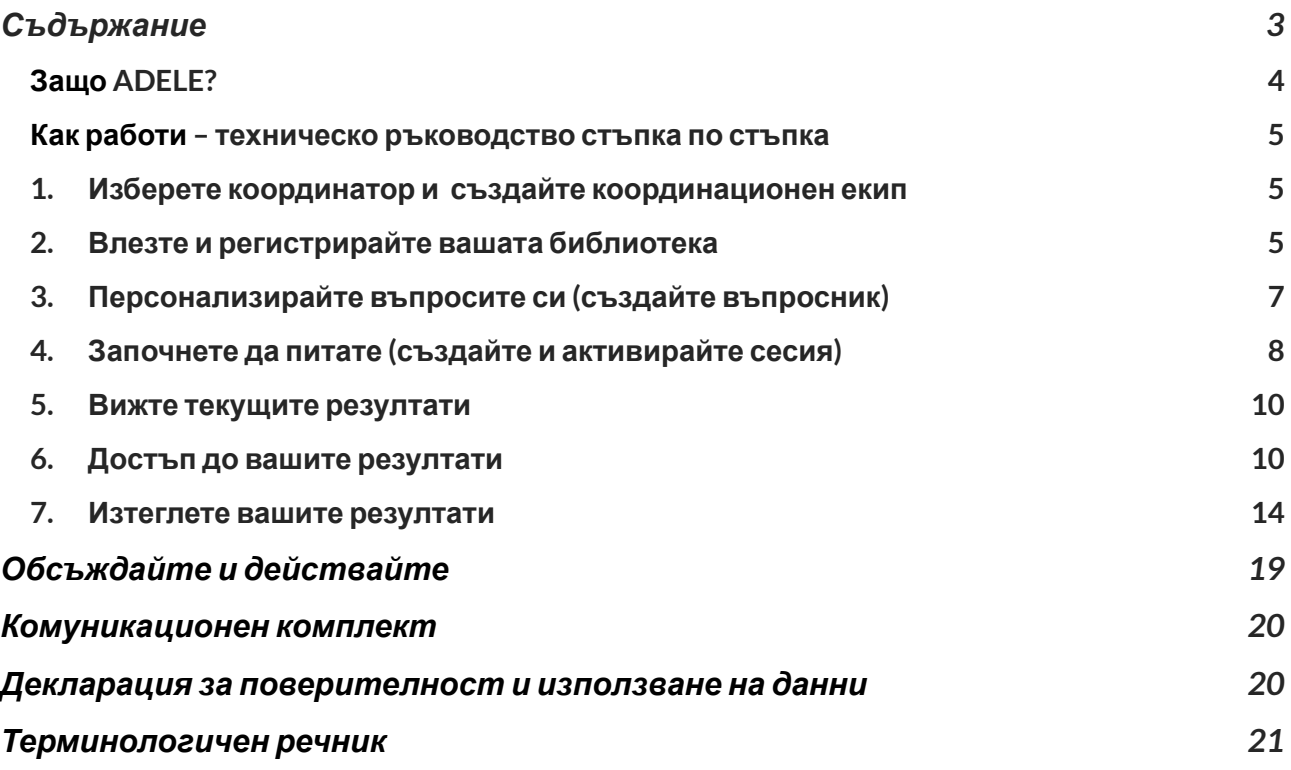

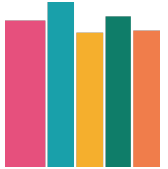

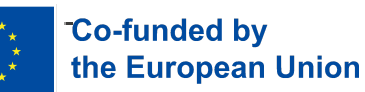

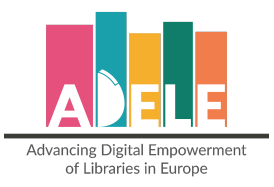

# <span id="page-3-0"></span>**Защо ADELE?**

Инструментът ADELE може да помогне на вашата библиотека да разбере по-добре как дигиталните технологии се използват за поддръжка на нейните услуги. Инструментът включва потребители, библиотечен персонал и мениджъри в колективен размисъл върху използването на дигитални технологии в библиотеката. Неговите резултати могат да подчертаят проблеми, включително:

- В кои области дигиталните технологии се използват ефективно и къде библиотеката може да направи подобрения?
- Библиотеката има ли визия за това как иска да използва дигиталната технология и ако има, персоналът и потребителите знаят ли каква е тя?
- Какъв вид обучение намират библиотечните служители за най-полезни?

Инструментът ADELE може да помогне на библиотеката да взема информирани решения, като преглежда и непрекъснато подобрява начина, по който цифровите технологии се използват в библиотеката.

Инструментът ADELE е:

- Безплатен
- Позволяващ персонализиране
- Вече наличен на английски, български, немски, ирландски и италиански.
- Други езици ще бъдат налични на по-късен етап.
- Лесен за настройка и отговаряне на въпроси.
- Проектиран и тестван със 100 библиотеки в цяла Европа.

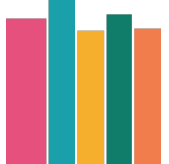

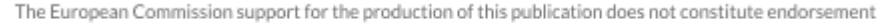

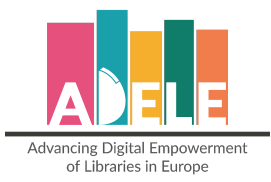

### <span id="page-4-0"></span>**Как работи – техническо ръководство стъпка по стъпка**

За насоки относно общата комуникация, оценка и действие вижте раздела "Дискутирайте и действайте" по-долу.

Инструментът ADELE се предлага на **английски, италиански, галски, български и немски**. Инструментът ще се активира на езика, на който браузърът ви е настроен за горепосочените езици. За останалите ще се появи автоматично на английски. Ако искате да зададете език, различен от вашия (например италианска библиотека иска да види инструмента на английски), просто трябва да промените езика на браузъра си на английски.

#### <span id="page-4-1"></span>**1. Изберете координатор и създайте координационен екип**

Необходимо е да назначите един фасилитатор на процеса и малък екип във вашата библиотека или библиотечна служба, които ще отговарят за провеждането на процеса на самооценка. Това може да е член на мениджърския екип. Групата трябва да включва също други членове на персонала, за да се създаде така прозрачност и чувство за отговорност спрямо процеса.

Задачите на екипа ще включват::

- 1. Наблюдаване и прилагане на процеса на оценка на ADELE
- 2. Разработване на план за действие, базиран на ADELE (дигитална стратегия)
- 3. Информиране на библиотечния персонал и общността
- 4. Помощ за идентифициране на нуждите от обучение и действия
- 5. Непрекъсната оценка на резултатите според плана за действие

## <span id="page-4-2"></span>**2. Влезте и регистрирайте вашата библиотека**

Влезте в инструмента ADELE чрез **тази [връзка](https://adeletool.eu/beta2/)**. Влизането ще бъде обработено чрез **влизане с парола**.

⇒ **Потребителско име/парола**: ще трябва да зададете потребителско име и парола, за да влезете. След това ще бъдете помолени да регистрирате вашите лични данни, за да създадете нов акаунт за вашата библиотека.

#### **ACCESS THE TOOL**

Authenticate with username and password

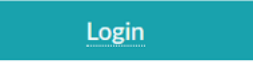

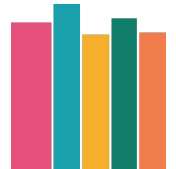

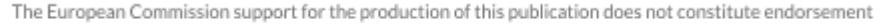

Co-funded by the European Union

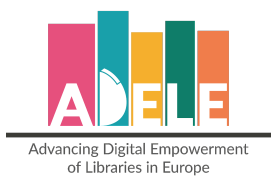

#### ⇒ Ще трябва да **регистрирате библиотеката си**.

#### **Register to a library**

Welcome, ml.moltmann@gmail.com!

It looks like you are a new user. We need some additional information about you, before you can add to the ADELE Tool.

Please, add your first name, last name and select the library you work for from the list below.

If your library is not yet in the list, please select "Add a new library" and hit "Submit". You will presented with a form to add the data of your library and brought back to this form to complete registration.

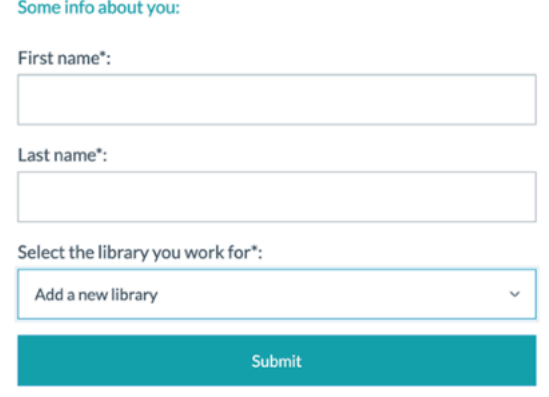

⇒ След като влезете, ще стигнете до страницата **"Табло за управление"**, където можете да създавате въпросници, да активирате и управлявате своите сесии за оценка и да наблюдавате активните **сесии**\*.

*("Сесия" се отнася до един набор от въпросници, на които трябва да се отговори от различни групи: мениджър, библиотечен персонал и потребител на библиотеката. Една сесия може да остане активна за период от 6 месеца. Можете да създадете две*

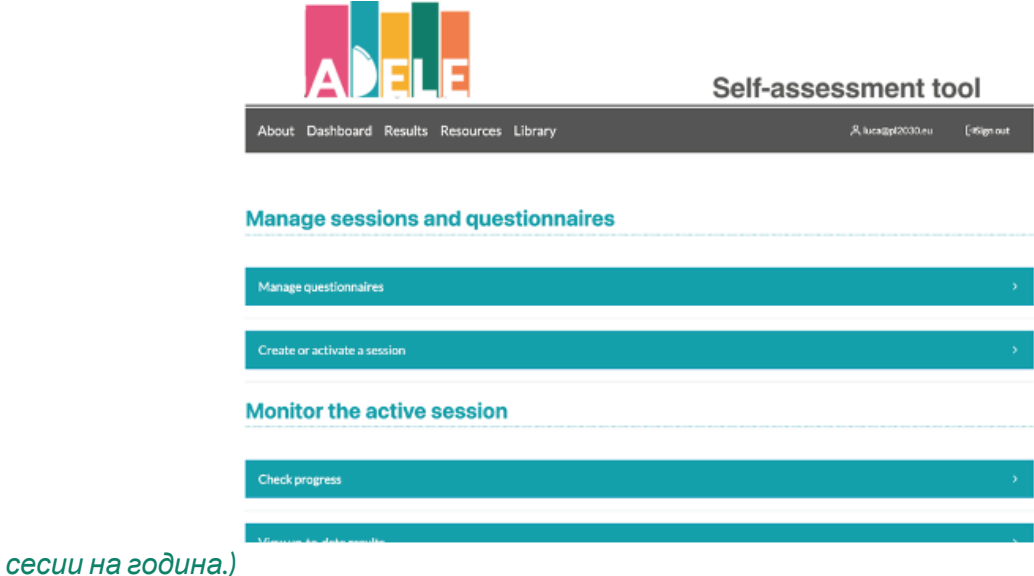

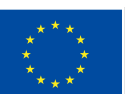

**Co-funded by** 

The European Commission support for the production of this publication does not constitute endorsement

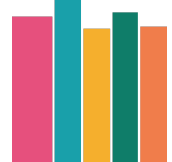

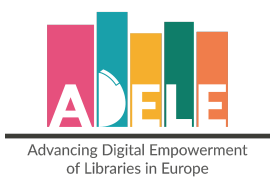

## <span id="page-6-0"></span>**3. Персонализирайте вашите въпроси (създайте въпросник)**

⇒ За да започнете, създайте нов въпросник под "**Управление на сесии и въпросници**". Ще трябва да дадете име на новия въпросник (напр. обществена библиотека за оценка на ADELE в Брюксел) и да кликнете върху "**добавяне**", за да създадете новия въпросник.

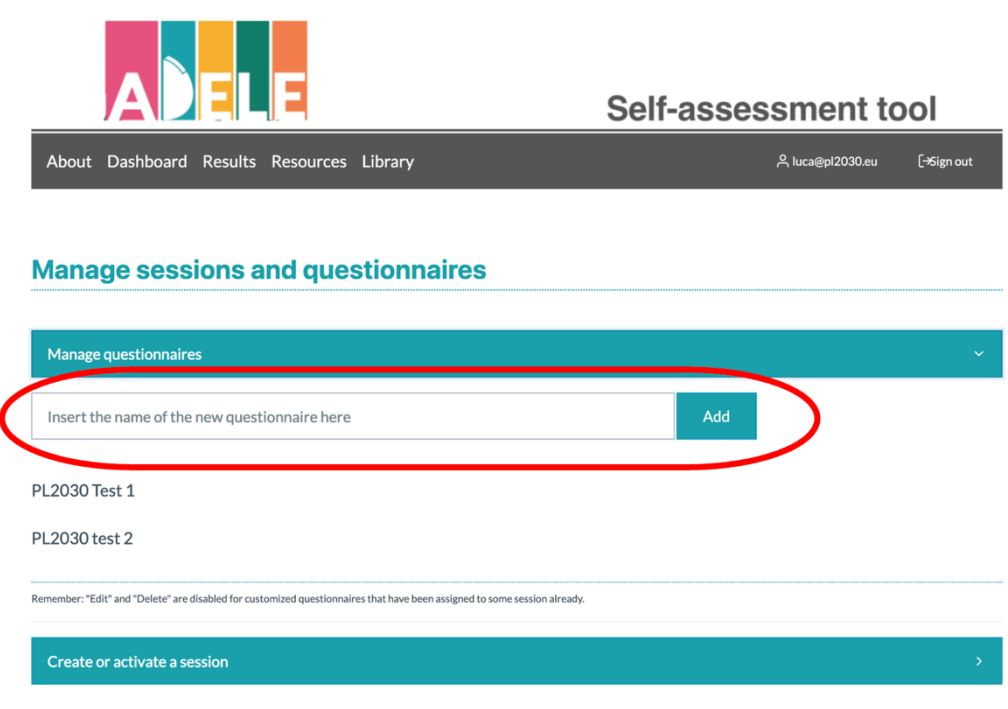

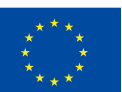

The European Commission support for the production of this publication does not constitute endorsement

**Co-funded by<br>the European Union** 

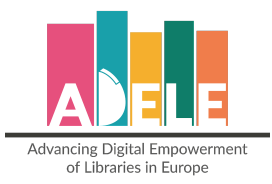

⇒ След това ще можете да персонализирате своя въпросник.

*Във въпросника има задължителни твърдения, които са фиксирани компоненти за всички и не могат да бъдат променяни или изтривани. Допълнително можете да включите незадължителни твърдения или въпроси, за да персонализирате своите въпросници.*

За всяка от 6-те области на компетентност (**вижте по-долу**) можете да:

- o Виждате задължителните твърдения, които са фиксирани компоненти на въпросника. Тези твърдения не могат да бъдат променяни или изтривани.
- o Маркирате квадратчетата за отметка, за да добавите незадължителни твърдения.
- o Добавяте персонализирани твърдения с допълнителни въпроси.

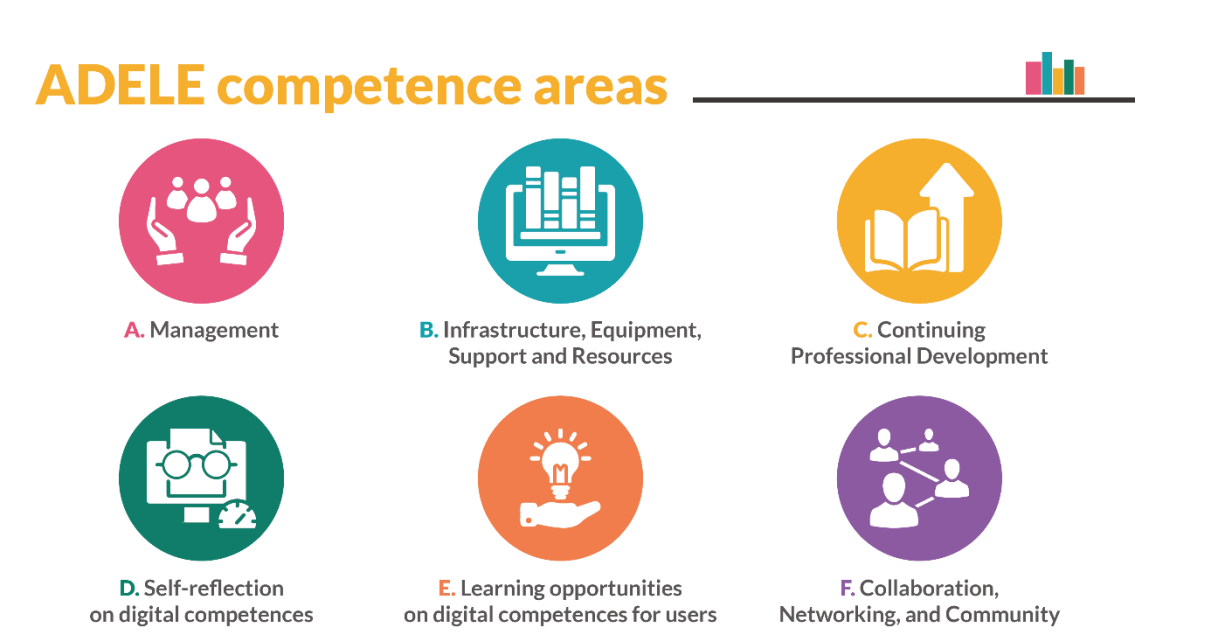

⇒ кликнете върху бутона "завърши" в последния раздел "За вас", за да запазите вашата персонализирана версия на въпросника.

#### <span id="page-7-0"></span>**4. Започнете да питате (създайте и активирайте сесия)**

- ⇒ След това трябва да създадете своя дизайн за оценка, като посочите етикет на сесията, времева рамка и броя на респондентите за всяка категория респонденти (мениджмънт, библиотечен персонал, потребител), към която се насочвате.
	- o Етикетът на сесията показва фокуса на оценката на вашия въпросник, може да бъде например "Оценка на дигиталната готовност Обществена библиотека в Брюксел 2023 г.".
	- o Времевата рамка е периодът, през който сесията е отворена за отговори по въпросниците.
	- o Под "целеви брой" за категориите персонал посочвате броя на персонала, който трябва да участва в процеса на оценка.

The European Commission support for the production of this publication does not constitute endorsement

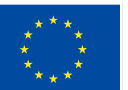

Co-funded by the European Union

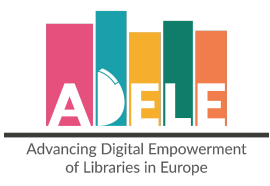

#### ⇒ Активирайте сесията си, за да започнете процеса на оценка.

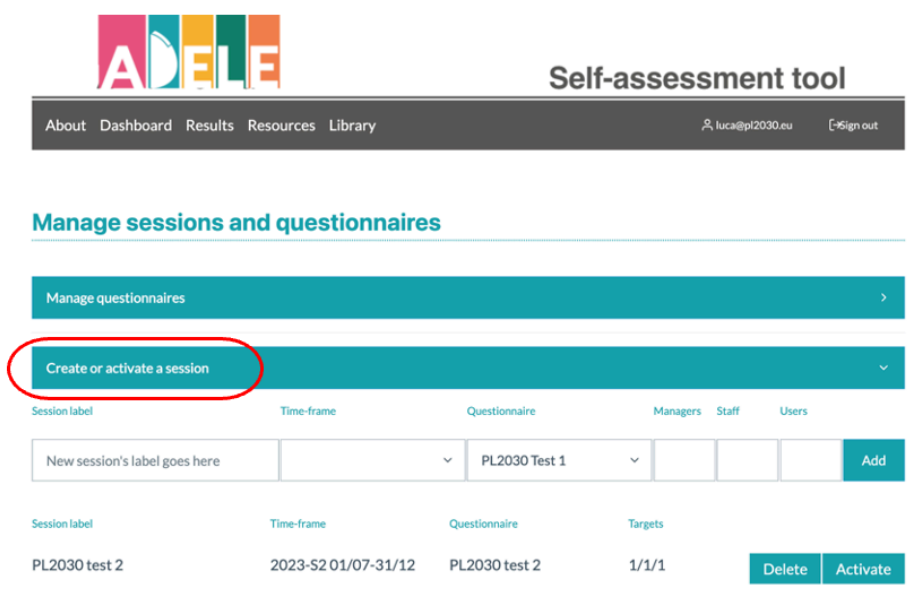

- ⇒ Можете да наблюдавате активните си сесии на таблото за управление.
- ⇒ За да видите връзките към въпросниците, които току-що сте създадали, както и за да наблюдавате напредъка, влезте в сесията "**Проверка на напредъка**" под "**Наблюдение**

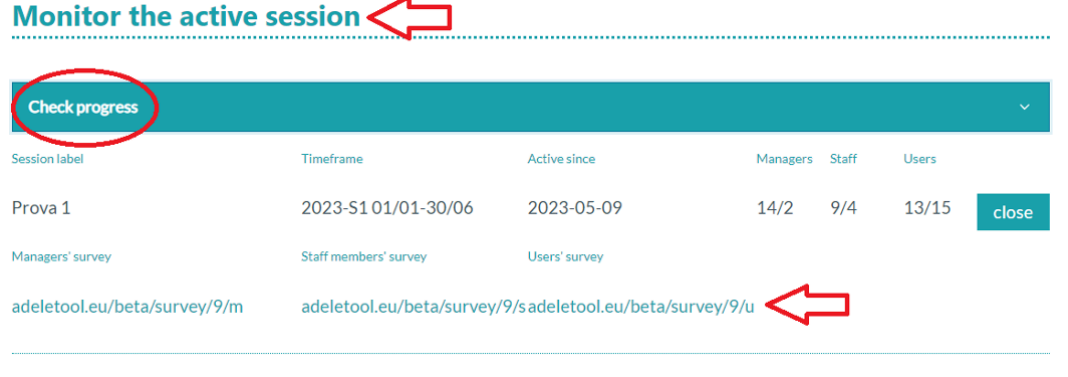

⇒ Вече можете да споделите връзките към въпросниците с вашите респонденти. Моля, винаги имайте предвид, че **вашите респонденти не трябва да бъдат регистрирани в инструмента ADELE**.

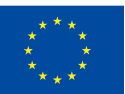

**на активната сесия**":

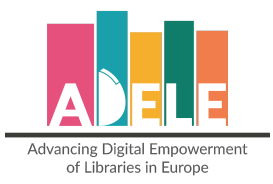

#### <span id="page-9-0"></span>**5. Вижте текущите резултати**

⇒ Можете да следите актуалните резултати от вашето проучване чрез таблото за управление в секцията "**Преглед на актуални резултати**", където имате пълен преглед на областите, разделени по групи респонденти. Посочените проценти (% до **оранжевата стрелка**) се отнасят за процента на респондентите, които са отговорили с "Не знам" на определено твърдение.<br>
Viewup-to-date results

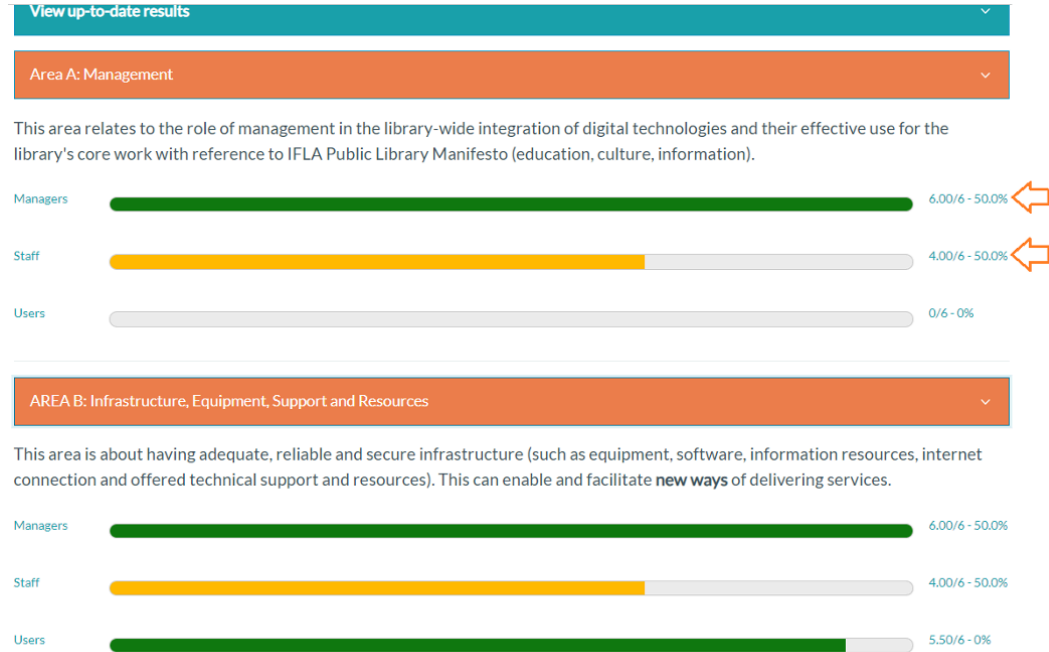

### <span id="page-9-1"></span>**6. Достъп до вашите резултати**

⇒ Кликнете върху "Резултати", за да разгледате всички сесии, както затворени, така и активни, за да можете да проверите зададената времева рамка и въпросника, който сте избрали за всяка от тях.

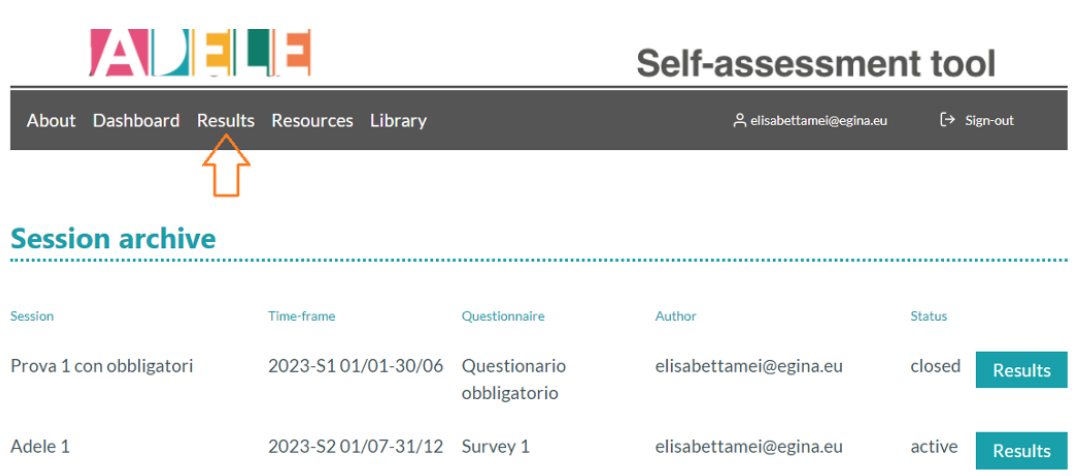

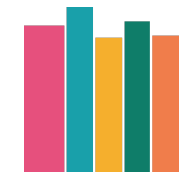

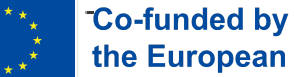

the European Union

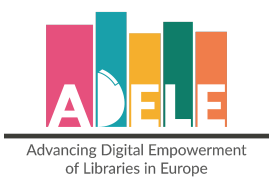

 $\Rightarrow$  Резултатите са групирани според категориите "ОБЛАСТ", "РОЛЯ" и "ПРОФИЛ":

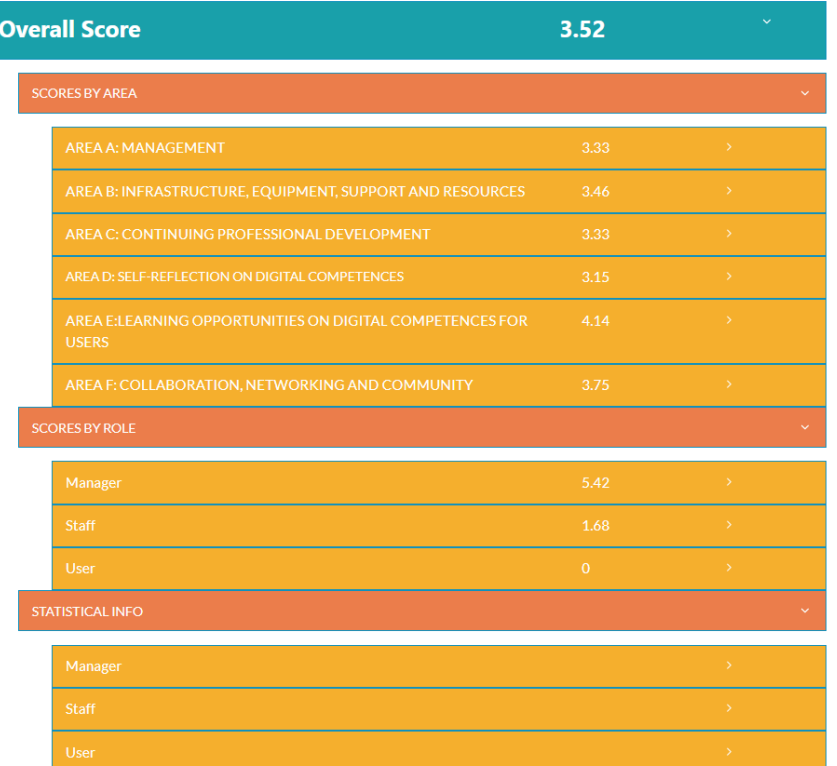

⇒ В "ОБЛАСТ" ще намерите общ преглед на всяка тема и ще видите разликата между целевите групи и техните отговори. Както по-горе, процентът, посочен вдясно, се отнася до процента на респондентите, които са отговорили: "Не знам" (50% означава, че 50% от респондентите са избрали "Не знам" за дигиталната стратегия). Например в сесията по-долу (**в зелено**) сме записали 2 отговора за мениджърите. Графиката ни показва, че 1 човек е отговорил с "6", а другият с "Не знам").

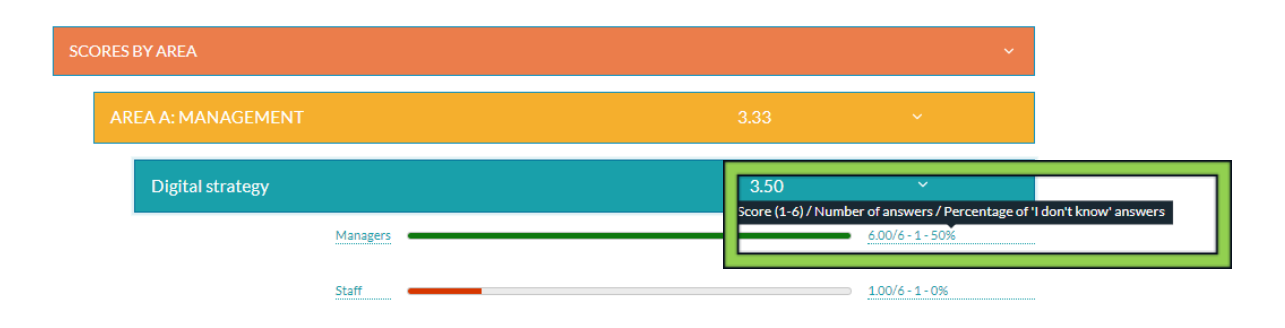

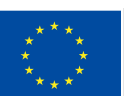

The European Commission support for the production of this publication does not constitute endorsement

**Co-funded by** the European Union

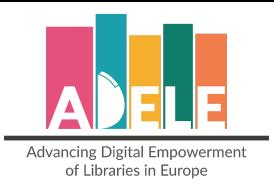

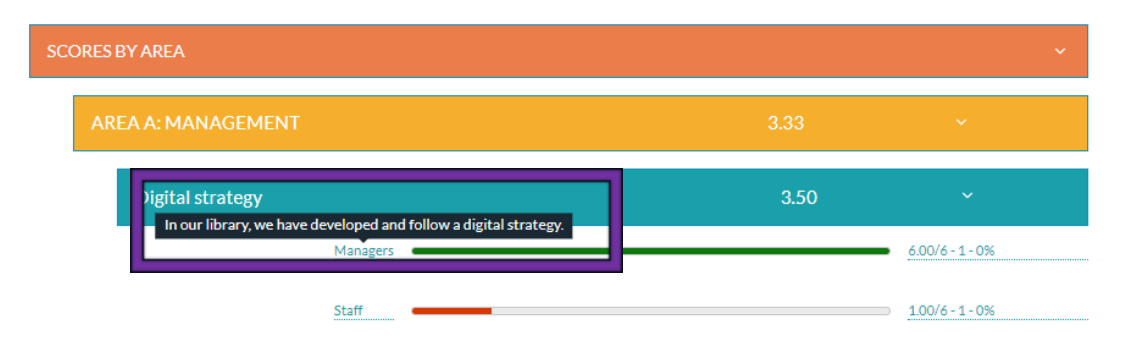

⇒ Ако задържите курсора на мишката върху категорията, можете да разгледате конкретното изявление за тази категория, както е показано по-горе (**в лилаво**).

Това визуално представяне на средните отговори, дадени от целевите групи за конкретната тема в областта, ще помогне на библиотеката бързо да провери дали темата се възприема по различен начин от участващите целеви категории. В примера по-горе мениджърът и членът на персонала очевидно не са на една и съща страница, когато става въпрос за "Дигитална стратегия". Това може да е отправната точка за започване на дискусия с мениджърите и членовете на персонала, за да се види какъв е проблемът.

⇒ Ако филтрирате резултатите по "РОЛЯ", ще получите достъп до всички твърдения и средната получена стойност за категория. (% **в синьо** показва броя на хората, които са отговорили с "Не знам").

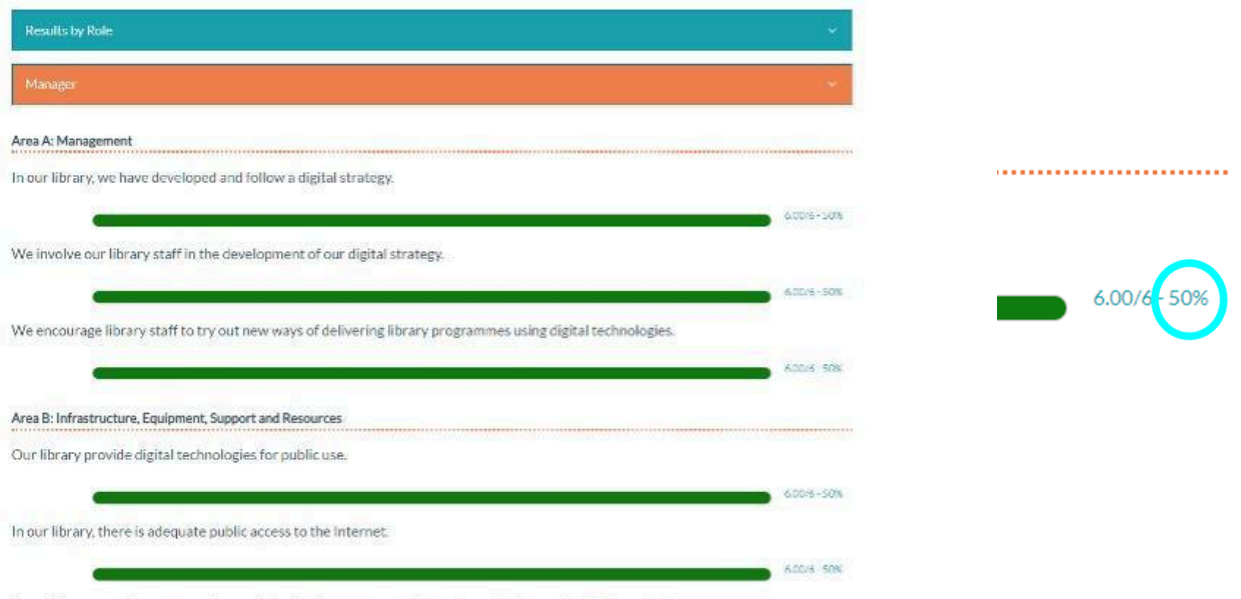

In our library, users have access to a variety of online resources for learning activities and cultural content.

Когато проектирате вашия въпросник ADELE, ако сте включили незадължителния раздел "*Оценки на дейностите по НПР през последните две години*" в Област В, за да проверите резултатите, трябва да отворите филтрираните резултати по "РОЛЯ", кликнете върху Област В и ще видите тази таблица с обобщение на събраните отговори:

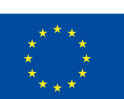

The European Commission support for the production of this publication does not constitute endorsement

Co-funded by the European Union

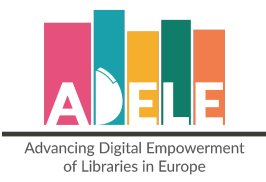

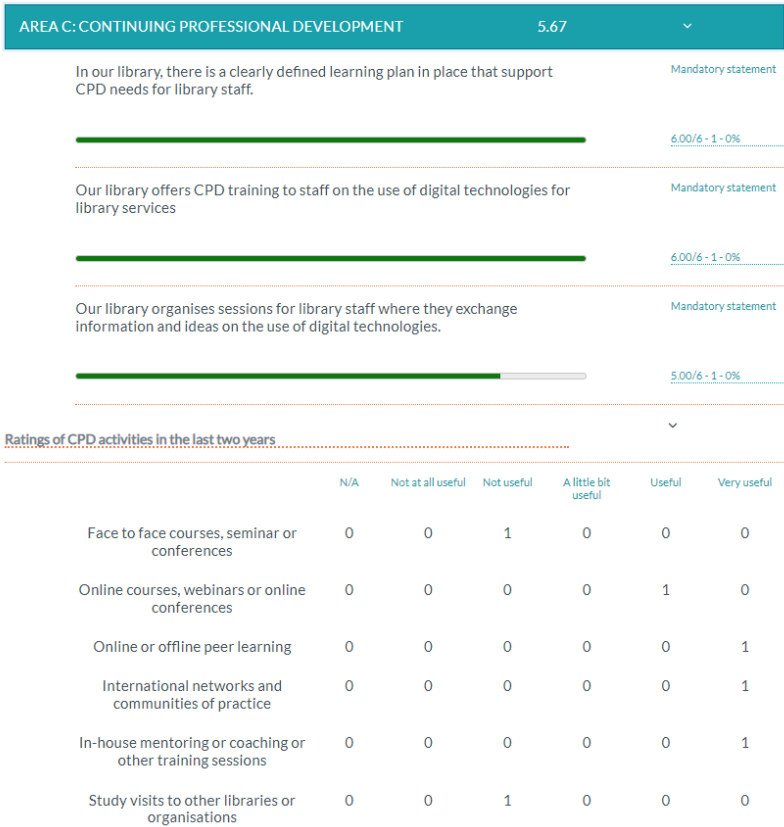

**Това е единственият начин да проверите отговорите, дадени от служителите и мениджърите за този раздел**, тъй като те няма да се показват в резултатите, филтрирани по "ОБЛАСТ".

⇒ В "профили" можете да получите общ преглед на отговорите, събрани в секцията "Малко за вас", което ще ви помогне да разберете по-добре профилите на лицата, отговорили на въпросника..

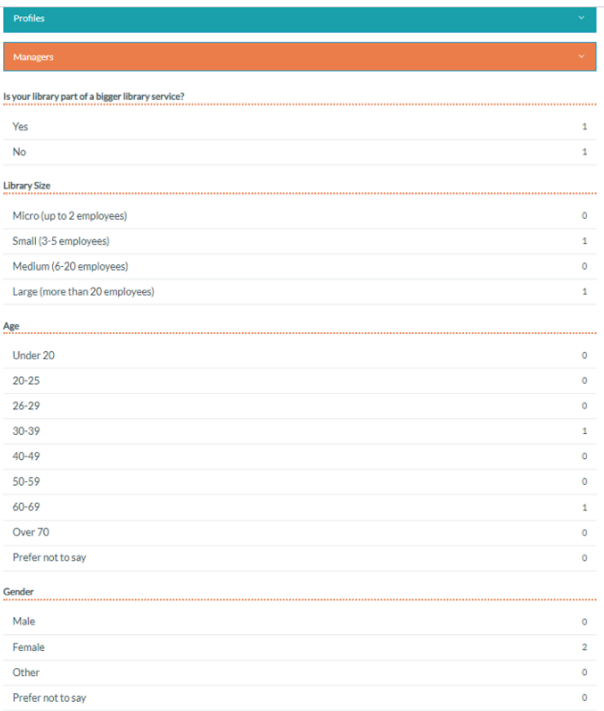

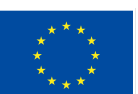

**Co-funded by** 

the European Union

The European Commission support for the production of this publication does not constitute endorsement

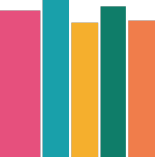

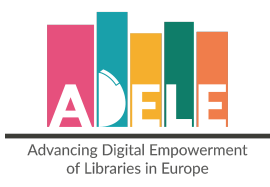

## <span id="page-13-0"></span>**7. Изтеглете вашите резултати**

Можете да изтеглите резултатите си в PDF или CSV.

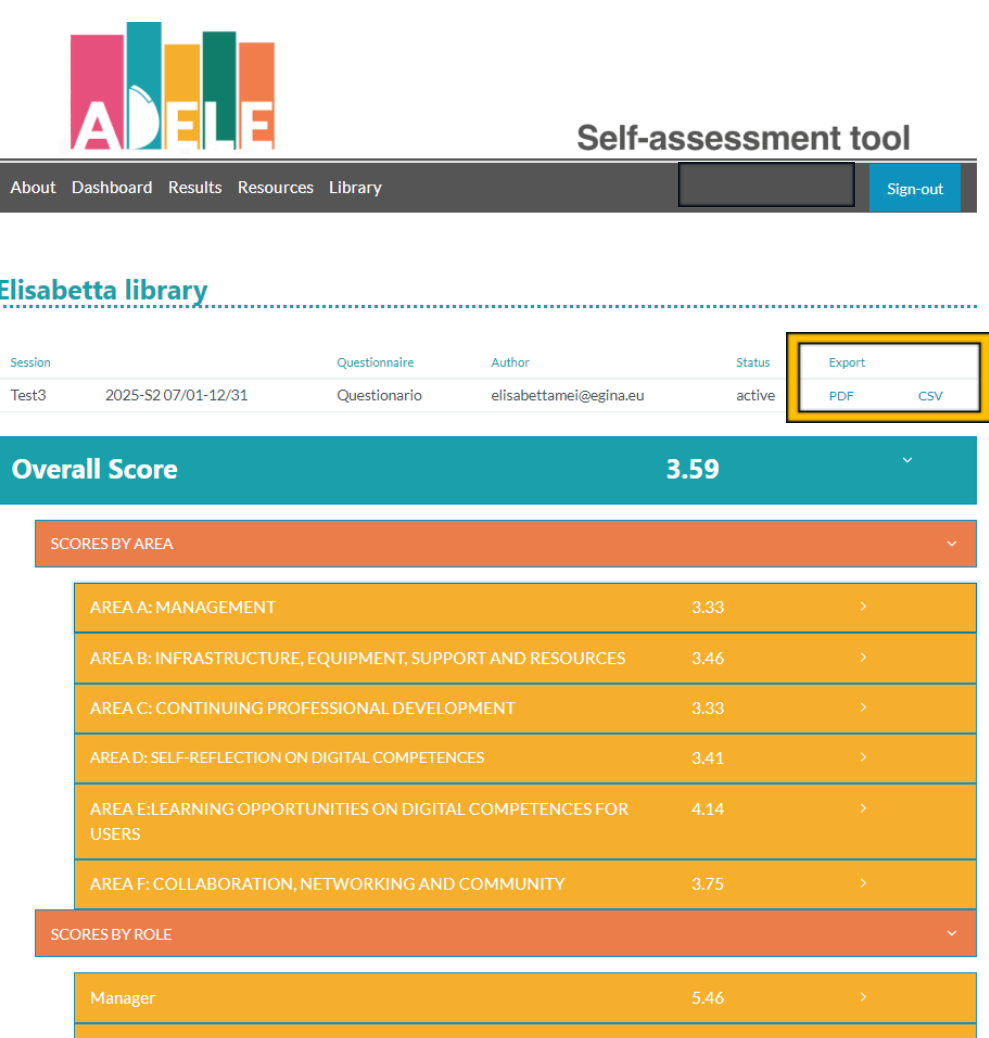

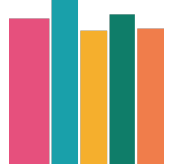

The European Commission support for the production of this publication does not constitute endorsement

**Co-funded by<br>the European Union** 

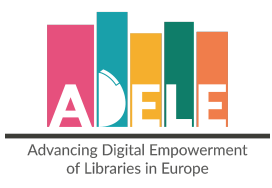

Когато изтегляте резултатите в **PDF**, важно е да поставите отметка в опциите "*Заглавки и долни колонтитули*" и "Фонови графики", за да видите цветовете и оформлението на проекта.

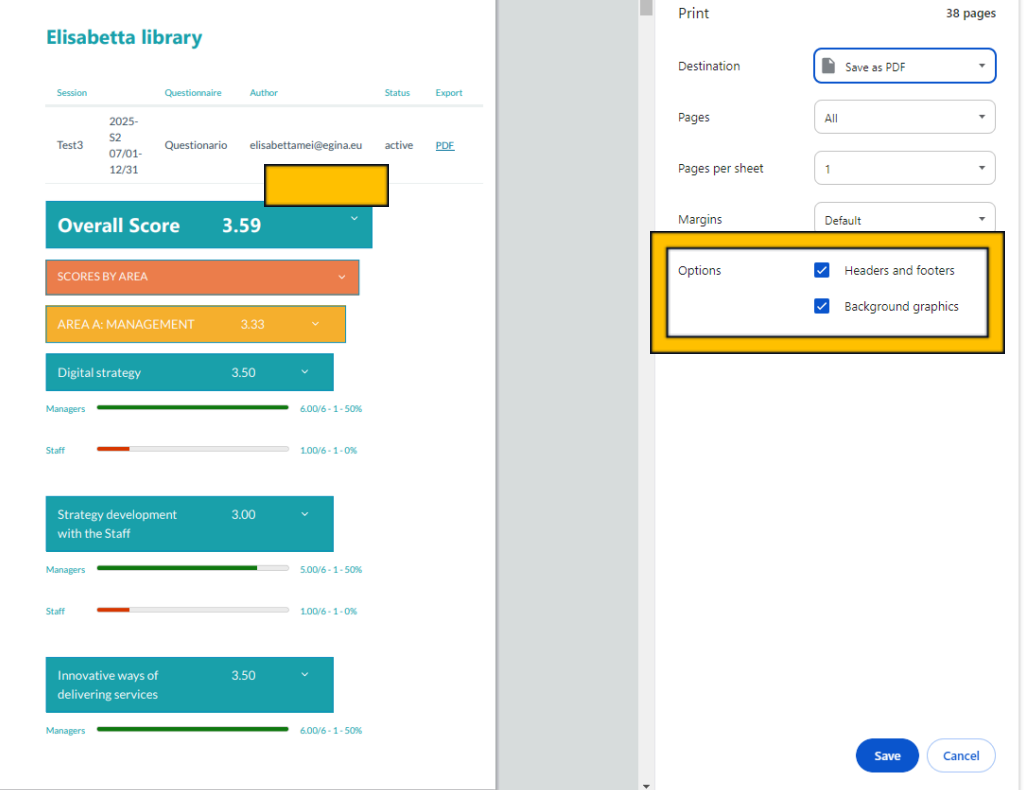

Когато изтегляте резултатите в CSV, ще бъде изтеглен файл, наречен "scoresXX.csv". Отворете Excel, отидете на "Данни", щракнете върху "От текст/CSV", изберете изтегления файл и щракнете върху "Импортиране" и след това върху "Зареждане"::

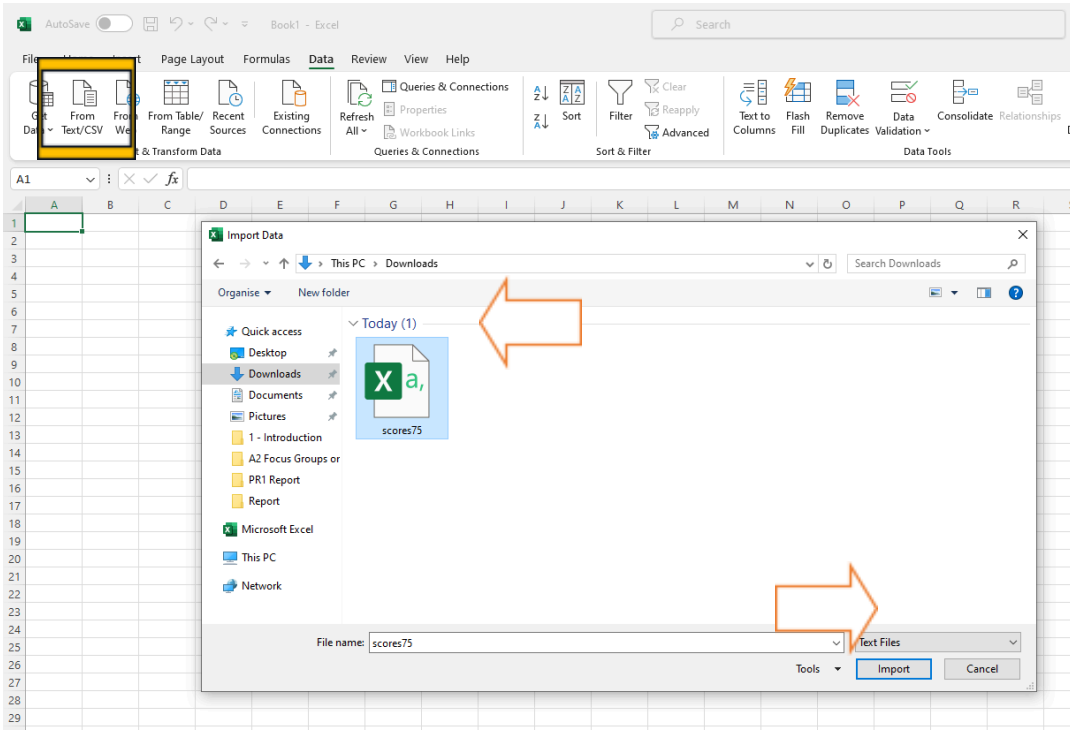

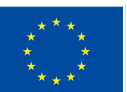

**Co-funded by** 

the European Union

The European Commission support for the production of this publication does not constitute endorsement of the contents which reflects the views only of the authors, and the Commission cannot be held responsible

for any use which may be made of the information contained therein.

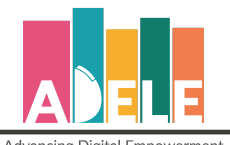

Advancing Digital Empowerment<br>of Libraries in Europe

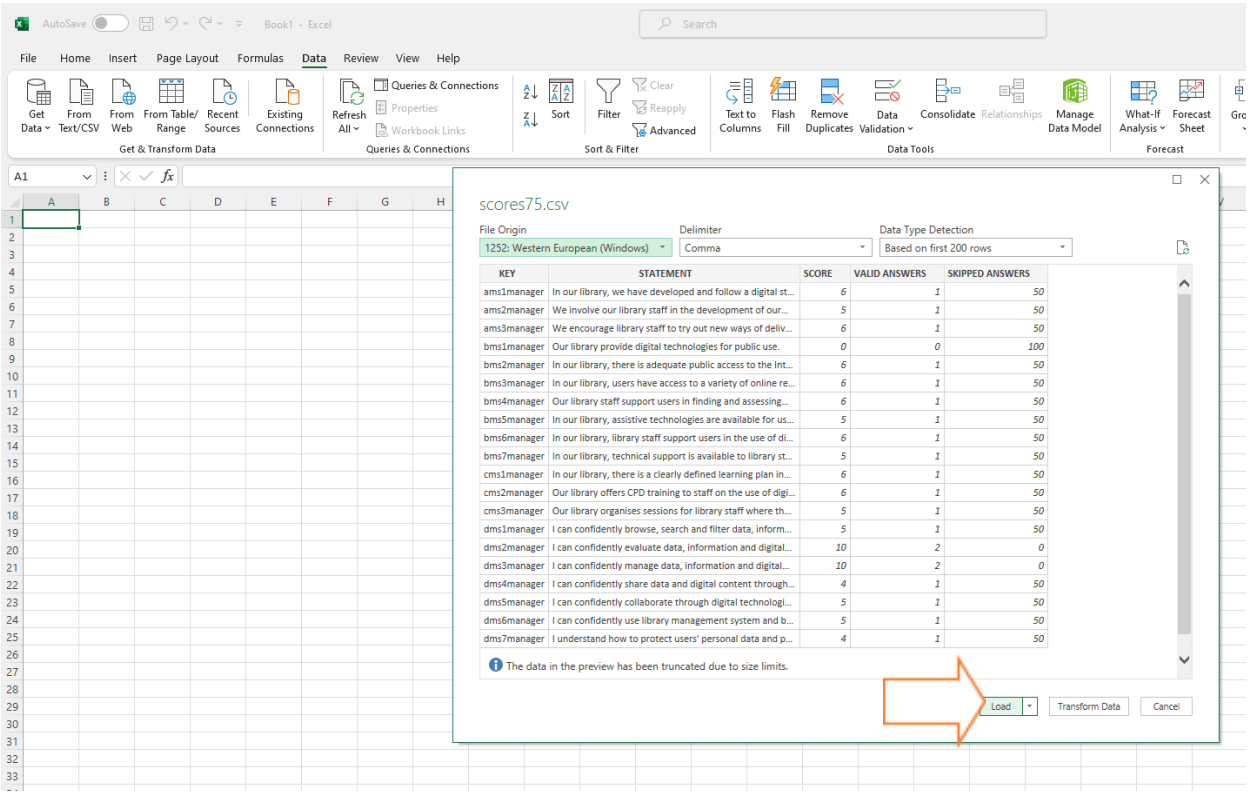

Файлът ще се появи по следния начин:

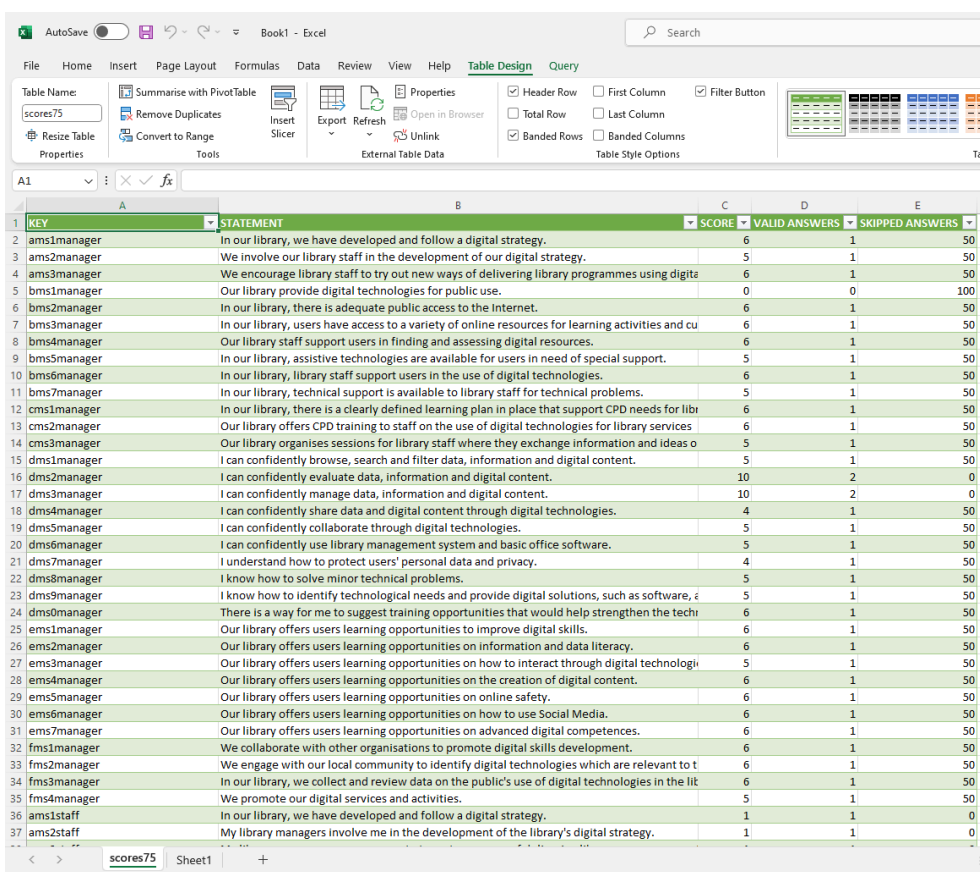

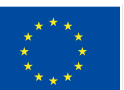

**Co-funded by<br>the European Union** 

The European Commission support for the production of this publication does not constitute endorsement

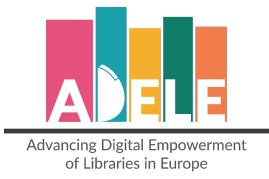

⇒ Колоната "Ключ" съдържа кода, указващ конкретното твърдение, дали е задължителен или незадължителен въпрос, номера на въпроса и към кого е адресиран (мениджър, персонал, потребител):

*Например "asm1manager" ни казва, че "a" показва първата област на въпросника, "ms" показва, че това е задължително (os ще посочи незадължителните твърдения, докато cs ще посочи персонализираните твърдения), "1" показва това е първото твърдение и "мениджър" показва целевата група.*

- ⇒ Колоната "Твърдение" съдържа конкретното твърдение, на което е отговорено;
- ⇒ Колоната "Оценки" показва общата оценка, получена за твърдението чрез сумиране на гласовете на всички, които са дали оценка;
- ⇒ Колоната "Валидни отговори" показва броя на въпросите с отговор;
- ⇒ Колоната "Пропуснати отговори" показва процента на отговорите "Не знам", дадени на твърдението.

За отговорите, дадени на незадължителния раздел *"Оценки на дейностите по НПР през последните две години"* в Област В, отговорите са показани по различен начин:

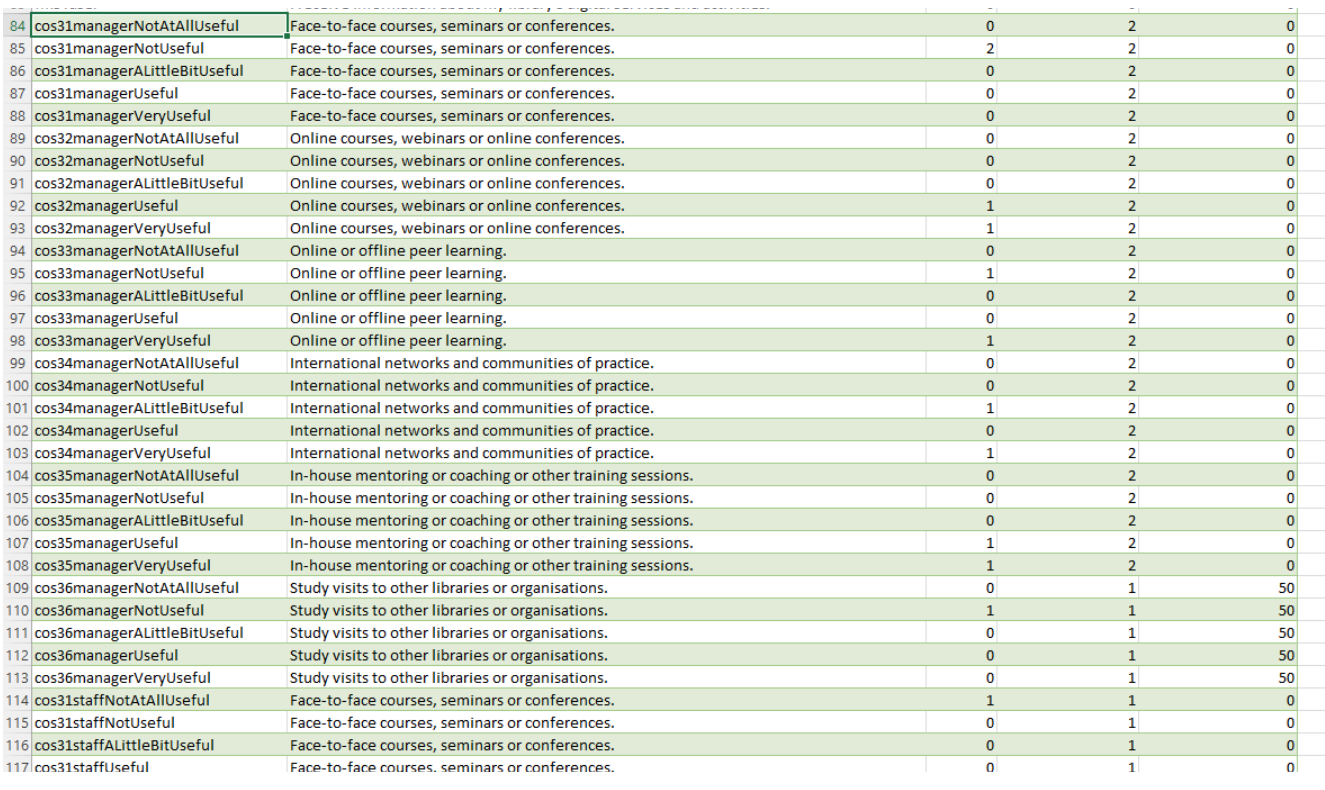

- ⇒ Колоната "Ключ" съдържа кода, указващ, че това е незадължителен въпрос, принадлежащ към Област В, че е насочен към "Мениджъри" и след това валидните опции, на които може да се отговори (Изобщо не е полезно, Не е полезно, Малко полезно, Полезно , Много полезно);
- ⇒ Колоната "Твърдение" съдържа конкретното твърдение, на което е отговорено;
- ⇒ Колоната "Резултат" показва колко отговора са събрани за това конкретно твърдение и за тази конкретна опция;
- ⇒ Колоната "Валидни отговори" показва броя на въпросите с отговор;
- ⇒ Колоната "Пропуснати отговори" показва процента на отговорите "Не знам", дадени на твърдението.

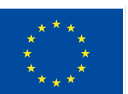

of the contents which reflects the views only of the authors, and the Commission cannot be held responsible

**Co-funded by** 

for any use which may be made of the information contained therein.

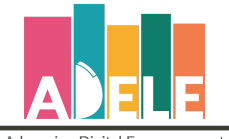

Advancing Digital Empowerment of Libraries in Europe

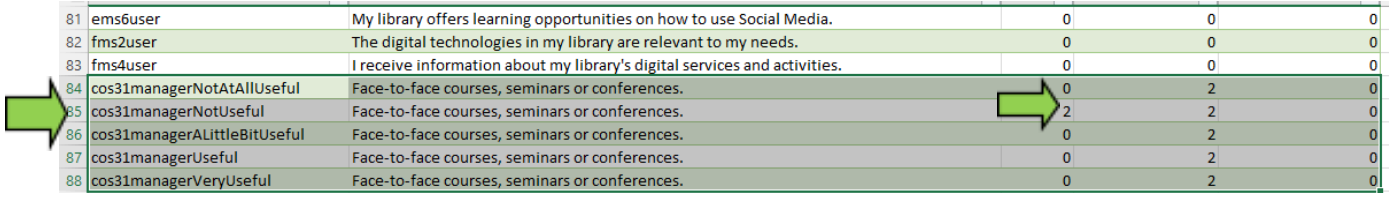

В примера по-горе можем да видим, че за дейността "Курсове лице в лице, семинари или конференции", 2 мениджъри са оценили тази дейност като "Не е полезна".

#### За секцията "**Малко за вас**" гласовете изглеждат така:

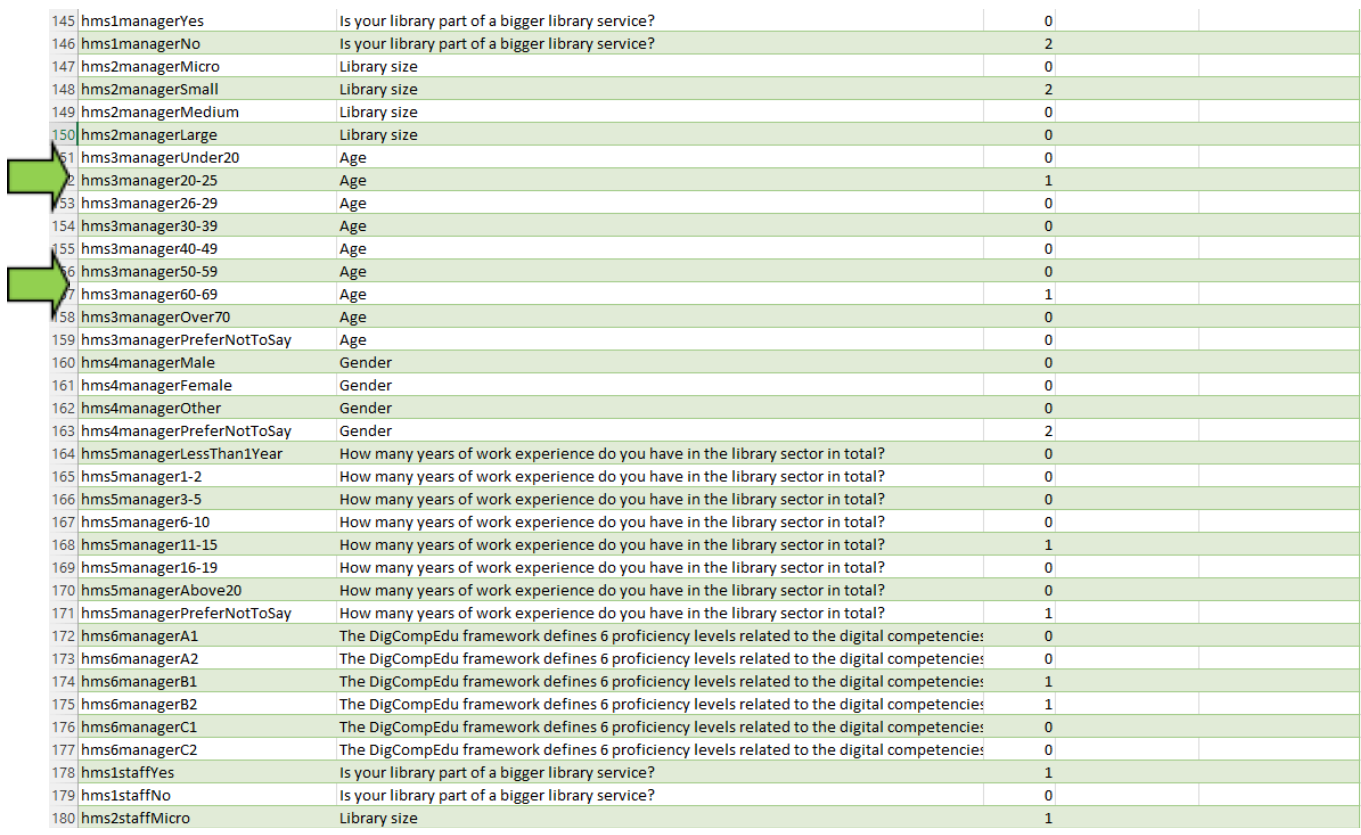

От ред 152 можем да видим, че единият мениджър е избрал възрастовия диапазон "20/25", докато вторият е избрал възрастовия диапазон "60/69" (ред 157).

#### Отворените въпроси с отговори ще се появят само в Excel файла и ще бъдат показани в края:

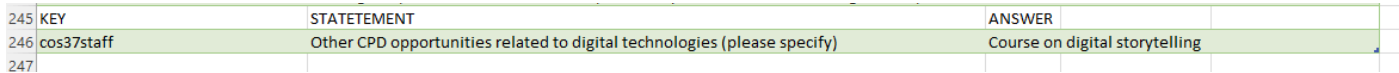

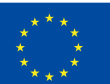

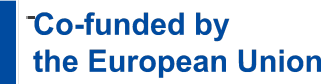

The European Commission support for the production of this publication does not constitute endorsement

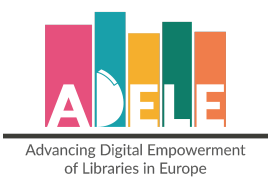

# <span id="page-18-0"></span>**Обсъждайте и действайте**

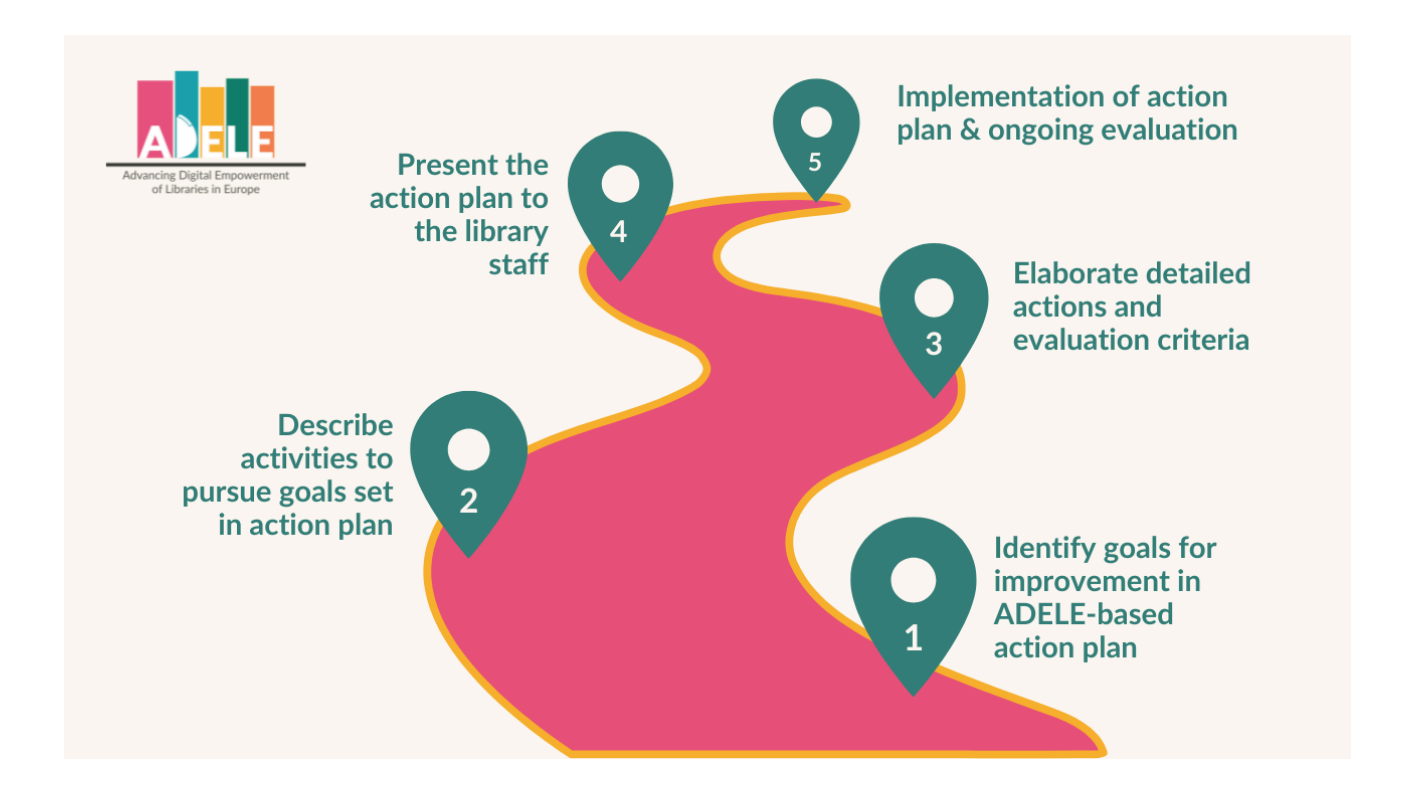

След като завършите процеса на оценяване с помощта на инструмента ADELE, можете да започнете $^{\rm 1}$ :

- 1. Преглед и приоритизиране на резултатите, получени от ADEL, чрез идентифициране на точки за действие и определяне на цели за подобрение, систематизирани във ваш, базиран на ADELE, план за действие.
- 2. Описване на дейности, с които да се заемете за постигане на поставените приоритети и цели, в базирания на ADELE план за действие за вашата библиотека.
- 3. Подробно разработване на действията и средствата и критериите за оценка.
- 4. Представяне на плана за действие на вашите служители.

Можете да намерите допълнителни ресурси, които да ви помогнат за оценката на резултатите, както и да развиете своята дигитална стратегия, в страницата "Ресурси" на [уебсайта](https://www.adele-project.eu/) на ADELE.

Също така препоръчваме да се запознаете с документите с насоки, посветени на инструмента **[SELFIE](https://education.ec.europa.eu/selfie/resources#guidance)** за училища, както и комплекта инструменти за асистиране на педагогически инновации [SELFIE](https://selfieptk.eu/resources/) PTK.

 $^{\rm 1}$ Препоръките се основават на съдържанието на инструментариума SELFIE за помощ при педагогичео иновации ([SELFIE](https://selfieptk.eu/) PTK).

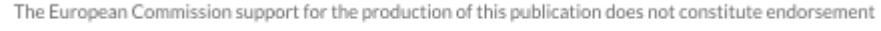

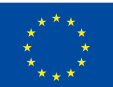

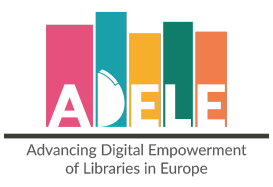

## <span id="page-19-0"></span>**Комуникационен комплект**

На [уебсраницата](https://www.adele-project.eu/resources/communication-kit/) на проекта, ще намерите комуникационни материали, които да ви помогнат в управлението на процеса по самооценка с ADELE, както и за всяка комуникация, свързана с проекта. Комплектът включва:

- Насоки при брандиране
- Инфографика за инструмента ADELE
- Листовка от 4 страници за инструмента ADELE
- Брошура, проследяваща 20 казуса от колекцията от 100 добри практики за дигитални иновации в обществените библиотеки.
- PowerPoint презентация за инструмента и проекта ADELE

### <span id="page-19-1"></span>**Декларация за поверителност и използване на данни**

Тази декларация за поверителност предоставя информация относно обработката и защитата на вашите лични данни.

Всички данни, събрани чрез инструмента ADELE, ще бъдат защитени и анонимни в съответствие с указанията на GDPR.

- ADELE е инструмент само за библиотеки. Няма да бъдат събират никакви лични данни за потребителите.
- Всички събирани отговори са анонимни и респондентите на въпросите няма да бъдат идентифицирани лично.
- EGiNa ще съхранява сигурно отчетите на ADELE за минимален период от 5 години.
- Никоя друга организация или библиотека няма да има достъп до отговорите или докладите на библиотека, използвала инструмента ADELE.
- Анонимизираните и обобщени данни могат да бъдат използвани само за политически и изследователски цели.

Ако ви е необходимо да научите повече за използването на вашите данни, моля свържете се с нас [свържете](https://www.adele-project.eu/contacts/) се с нас.

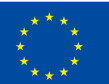

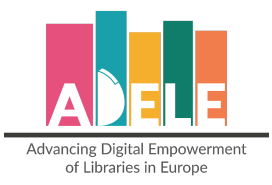

## <span id="page-20-0"></span>**Терминологичен речник**

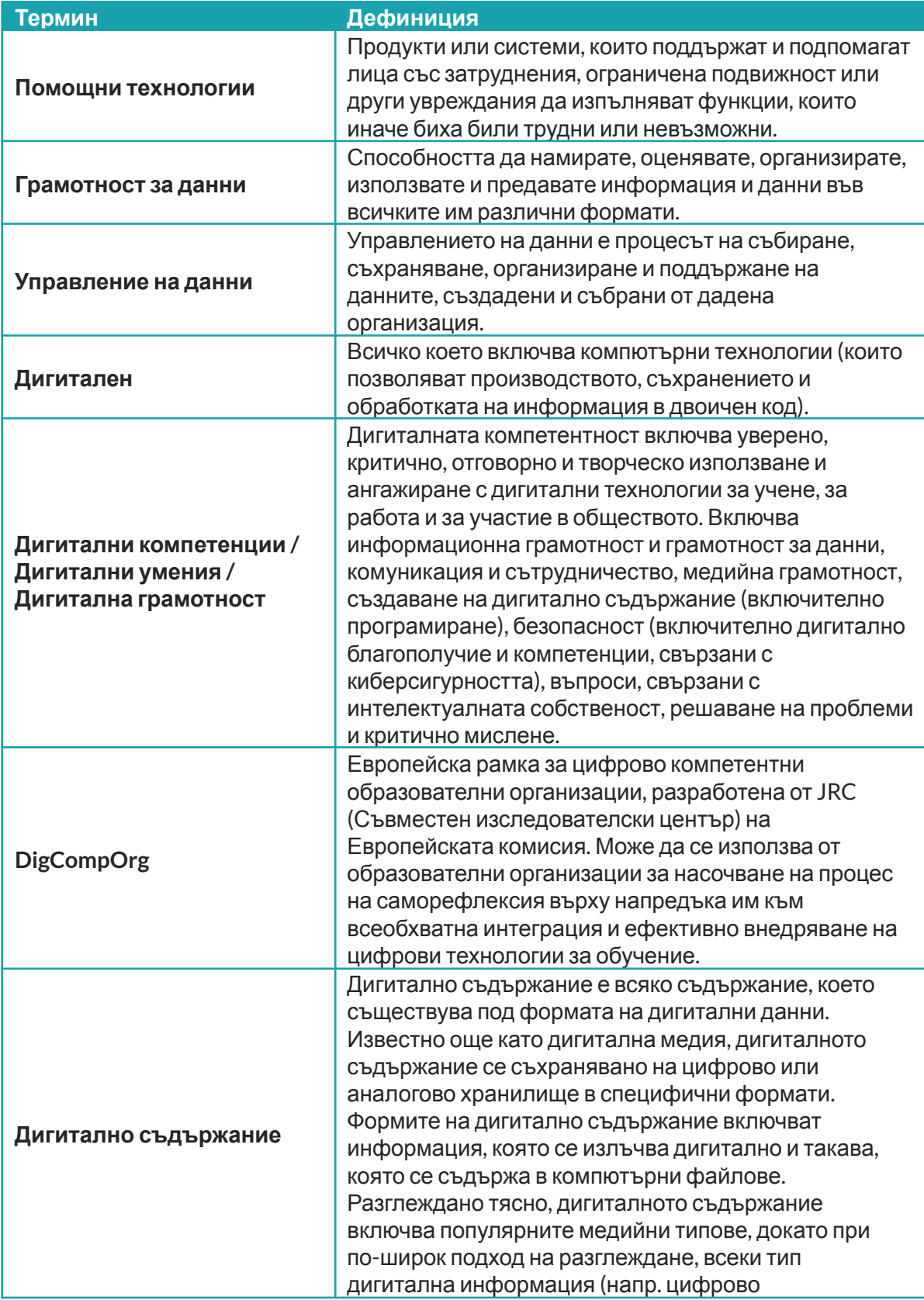

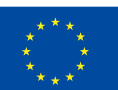

The European Commission support for the production of this publication does not constitute endorsement

**Co-funded by<br>the European Union** 

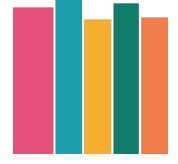

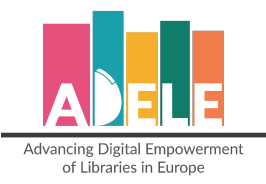

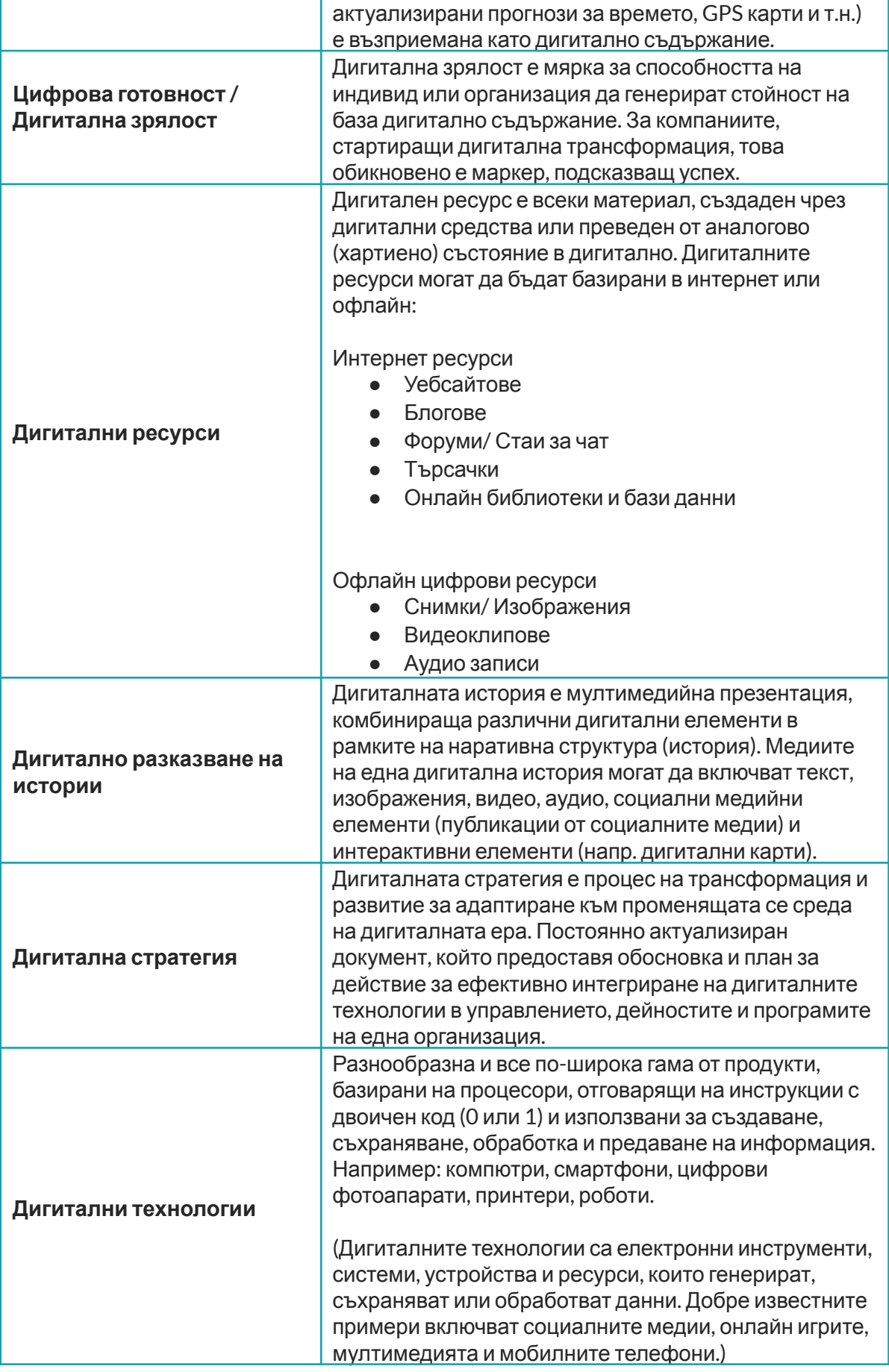

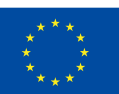

The European Commission support for the production of this publication does not constitute endorsement

**Co-funded by<br>the European Union** 

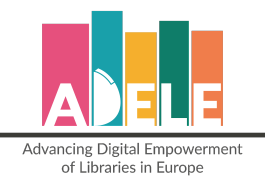

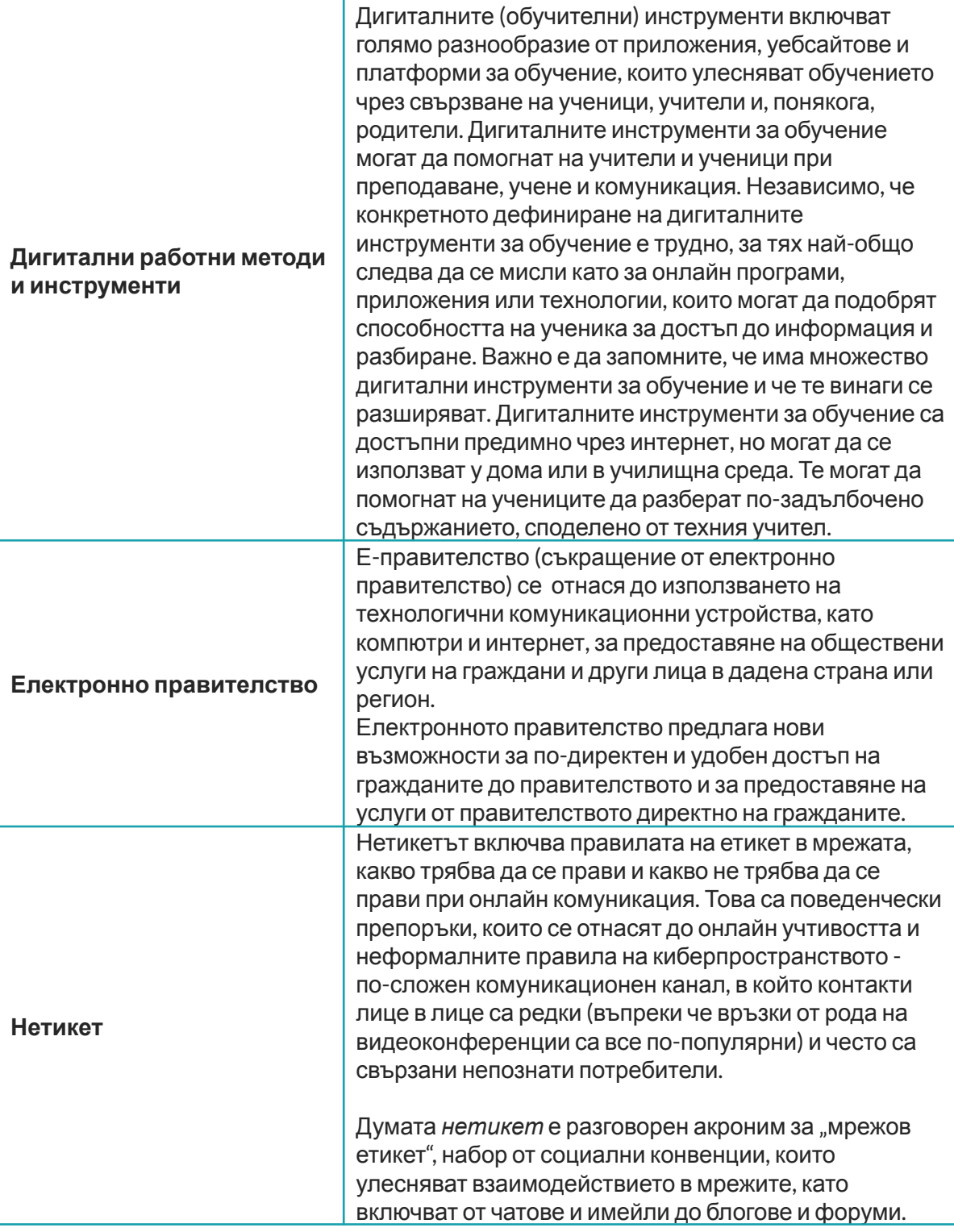

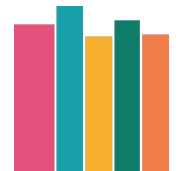

The European Commission support for the production of this publication does not constitute endorsement

**Co-funded by<br>the European Union**